# **OPC-Server Handbuch**

D 5.99005.03 **Stand: Juli 2001**

# **BAUMÜLLER**

# **HANDBUCH OPC-SERVER**

**Stand: Juli 2001**

**5.99005.03**

# VOR INBETRIEBNAHME DIE BETRIEBSANLEITUNG UND SICHERHEITSHINWEISE LESEN UND BEACHTEN

Diese Betriebsanleitung enthält die erforderlichen Informationen für den bestimmungsgemäßen Gebrauch der darin beschriebenen Produkte. Sie wendet sich an technisch qualifiziertes Personal, welches speziell ausgebildet ist und gründlich mit allen Warnungen und Instandhaltungsmaßnahmen vertraut ist. Die Geräte sind nach dem Stand der Technik gefertigt und betriebssicher. Sie lassen sich gefahrlos installieren, in Betrieb setzen und funktionieren problemlos, wenn sichergestellt ist, daß die Sicherheitshinweise beachtet werden.

Die Inbetriebnahme ist solange untersagt, bis festgestellt wurde, daß die Maschine, in die diese Komponente eingebaut ist, den Bestimmungen der EG-Maschinenrichtlinie entspricht.

Mit der Übergabe der vorliegenden technischen Beschreibung und Betriebsanleitung werden frühere Beschreibungen des entsprechenden Produktes außer Kraft gesetzt. Die Firma Baumüller behält sich vor, im Rahmen der eigenen Weiterentwicklung der Produkte die technischen Daten und ihre Handhabung von Baumüller-Produkten zu ändern.

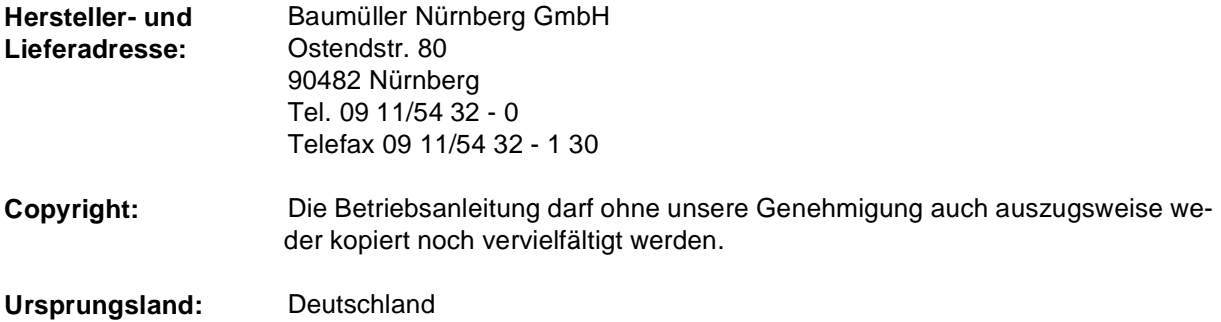

# **INHALTSVERZEICHNIS**

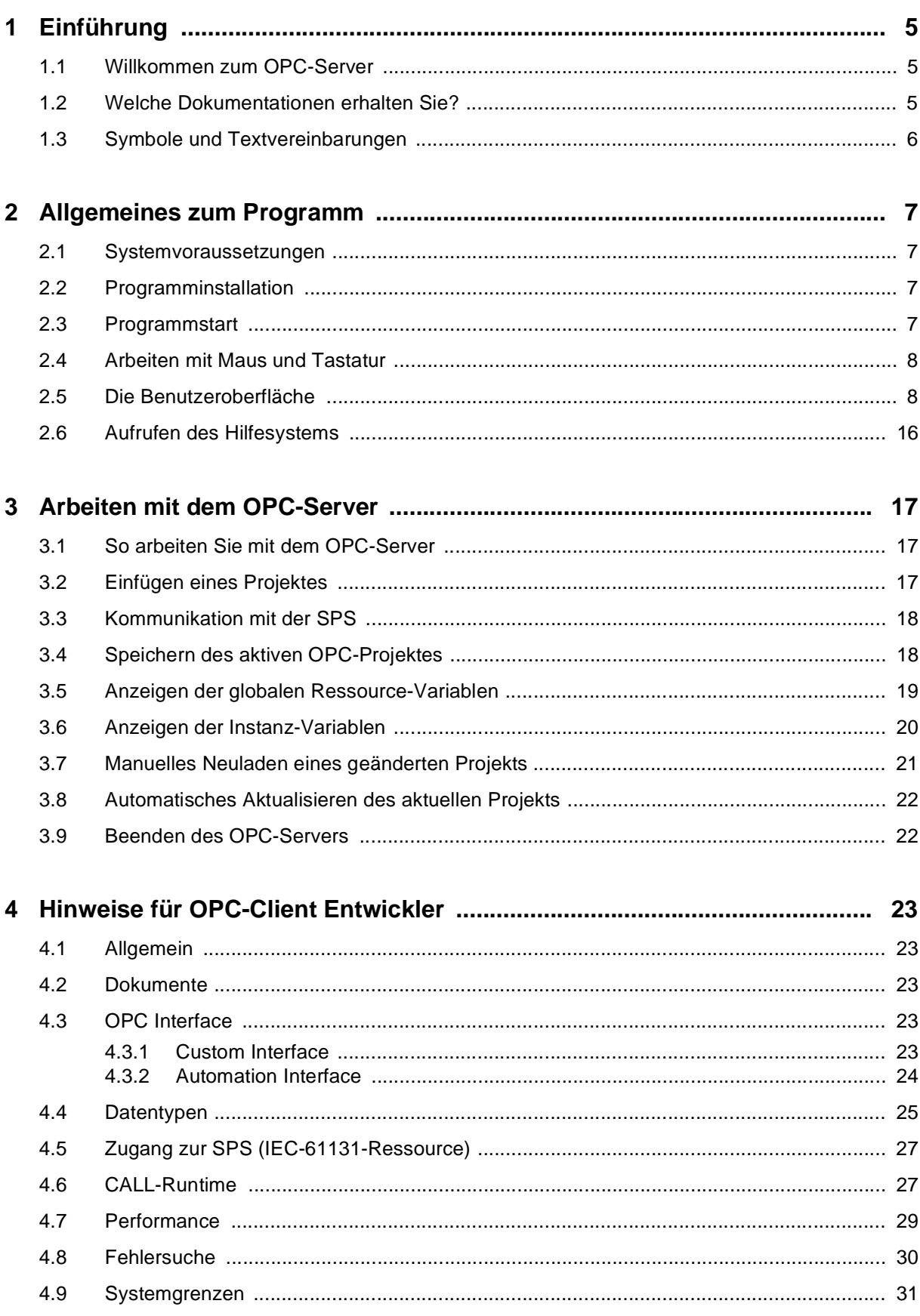

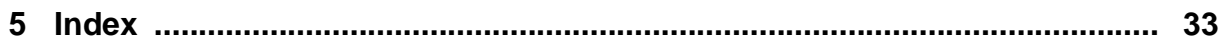

# <span id="page-6-0"></span>**1 EINFÜHRUNG**

### **1.1 Willkommen zum OPC-Server**

Der OPC-Server wurde in erster Linie entwickelt, um die Kommunikation zwischen einem OPC Client (z. B. einer Visualisierung) und Ihrer SPS zu ermöglichen. Der OPC Client erhält vom OPC-Server die aktuellen Variablenwerte der SPS, welche z. B. zur Visualisierung der laufenden Steuerungsprozesse verwendet werden können.

Sie können den OPC-Server entweder manuell starten oder automatisch durch einen OPC Client ausführen, wobei der Server in der Regel im Hintergrund läuft.

Sie können mit dem OPC-Server jedes PROPROG-Projekt laden und die aktuellen Werte der Variablen anzeigen, die als CSV-Variablen in Ihrem Projekt deklariert wurden.

# **HINWEIS**

Es können nur die Variablen von einem OPC Client verarbeitet werden, d. h. zur Visualisierung der laufenden Steuerungsprozesse verwendet werden, die in der CSV-Datei des Projekts gespeichert sind. Dazu müssen im Dialog 'Ressource-Einstellungen für ...' des Programmiersystems die Kontrollkästchen für die CSV-Einstellungen aktiviert sein.

Im Lieferumfang zum OPC-Server ist zusätzlich ein Test Client-Programm enthalten, mit dem Sie die fehlerfreie Funktion des OPC-Servers überprüfen können.

# **1.2 Welche Dokumentationen erhalten Sie?**

Die Dokumentation für den OPC-Server besteht aus zwei Teilen: Dem Handbuch und der Online-Hilfe.

Das Handbuch enthält die folgenden Kapitel:

- ∗ Einführung hier erhalten Sie allgemeine Informationen zum OPC-Server und seinen Funktionen.
- ∗ Allgemeines zum Programm hier wird der Umgang mit dem Programm und die Benutzeroberfläche des OPC-Servers beschrieben.
- ∗ Arbeiten mit dem OPC-Server dieses Kapitel beschreibt, wie der OPC-Server richtig angewendet wird.

Die Online-Hilfe zum OPC-Server bietet Ihnen detaillierte Informationen zu allen Funktionen des OPC-Servers. Sie rufen die Hilfe auf, indem Sie aus dem Untermenü '?' den Menüpunkt 'Hilfethemen' auswählen. Hier finden Sie detaillierte Informationen

- ∗ zu allen Untermenüs und den zugehörigen Menüpunkten und eine Liste der verfügbaren Tastatur-Shortcuts,
- ∗ zu allen Symbolen der Symbolleiste,
- ∗ zu den Dialogen 'Ressource-Eigenschaften' und 'Server-Status',
- ∗ zu den möglichen Fehlermeldungen.

# <span id="page-7-0"></span>**1.3 Symbole und Textvereinbarungen**

In diesem Handbuch werden die folgenden Symbole verwendet:

- ∗ wird für Aufzählungen verwendet.
- wird für einen Bedienschritt verwendet, den Sie durchführen müssen.
- ◊ wird für einen Bedienschritt verwendet, den Sie bei Bedarf durchführen können.

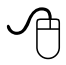

 wird für eine Folge von Bedienschritten verwendet, die Sie mit der Maus durchführen.

Wenn nicht explizit angegeben, beziehen sich die Ausdrücke 'Klicken' und 'Doppelklicken' immer auf die **linke** Maustaste. Soll die rechte Maustaste angeklickt werden (z. B. um das Kontextmenü eines Objektes zu öffnen), wird dies ausdrücklich erwähnt.

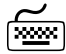

 wird für eine Folge von Bedienschritten verwendet, die Sie mit der Tastatur durchführen.

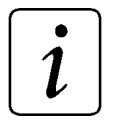

# **HINWEIS**

wird verwendet, um auf eine wichtige Information hinzuweisen.

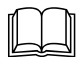

 wird verwendet, um auf andere Dokumente oder andere Kapitel dieses Handbuchs zu verweisen.

#### **Im vorliegenden Handbuch gelten die folgenden Textvereinbarungen:**

- ' einfache Anführungszeichen werden für Namen von Symbolen, Menüpunkten oder Eigennamen von Objekten verwendet, z. B. Menüpunkt 'Speichern'. <ALT> Spitze Klammern werden für Bezeichnungen von Tasten auf Ihrer Tastatur verwendet, sowie für Wörter, die Sie eingeben müssen. <ALT> + <F4> wird verwendet, wenn Sie zwei Tasten gleichzeitig drücken müssen.
- Editorname Kursivbuchstaben werden als Platzhalter für Eigennamen verwendet.

# <span id="page-8-0"></span>**2 ALLGEMEINES ZUM PROGRAMM**

# **2.1 Systemvoraussetzungen**

#### **Hardwarevoraussetzungen**

Für die optimale Leistungsfähigkeit des OPC-Servers müssen mindestens die folgenden Hardwarevoraussetzungen erfüllt sein:

- ∗ IBM-kompatibler PC mit einem 486-Prozessor
- ∗ VGA-Monitor
- ∗ 16 MB Arbeitsspeicher (RAM)
- ∗ Festplatte mit mindestens 2 MB freiem Speicherplatz

#### **Softwarevoraussetzungen**

Für die optimale Leistungsfähigkeit des OPC-Servers müssen mindestens die folgenden Softwarevoraussetzungen erfüllt sein:

- ∗ Microsoft Windows® 95 mit DCOM oder Microsoft Windows® NT 4.0
- Eine Monitor-SVGA-Auflösung 800x600 wird empfohlen

# **2.2 Programminstallation**

Mit Hilfe des Installationsprogramms führen Sie alle Schritte durch, die zur vollständigen Installation der Software notwendig sind. Sie führen das Installationsprogramm aus, indem Sie im Explorer auf die Datei 'setup.exe' doppelklicken. Das Programm führt Sie jetzt durch die Installation des OPC-Servers.

Nachdem die Installation erfolgreich abgeschlossen ist, finden Sie die neu angelegte Programmgruppe im Windows<sup>®</sup>-Programme-Menü. Während der Installation werden Sie gefragt, ob Sie Programmsymbole für den OPC-Server auf Ihrem Desktop hinzufügen wollen.

# **2.3 Programmstart**

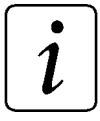

# **HINWEIS**

Bevor Sie den OPC-Server starten, vergewissern Sie sich, daß im Dialog 'Ressource-Einstellungen für...' Ihres PRPROG-Projektes die Kontrollkästchen für die CSV-Einstellungen aktiviert sind. Dadurch werden die Variablen in die Datei sr.csv geschrieben, die der OPC-Server zur Darstellung der Variablen benötigt.

<span id="page-9-0"></span>Sie haben zwei Möglichkeiten den OPC-Server zu starten:

- ∗ Starten Sie Ihren OPC Client und verbinden Sie diesen mit dem OPC-Server. Der OPC-Server wird jetzt automatisch aufgerufen.
- ∗ Klicken Sie auf die Windows-Schaltfläche 'Start', gehen Sie in das Menü 'Programme' und wählen dort die Option für den OPC-Server. Sie können den OPC-Server auch durch Doppelklicken auf das entsprechende Programmsymbol in Ihrem Windows-Desktop starten.

Wenn Sie den OPC-Server zum ersten Mal gestartet haben, wird das OPC-Projekt 'Untitled' geöffnet. In diesem Fall müssen Sie das leere OPC-Projekt unter einem anderen Dateinamen speichern.

### **2.4 Arbeiten mit Maus und Tastatur**

Das Programm unterstützt die Verwendung der Maus und der Tastatur. Für Anfänger dürfte es einfacher sein, zunächst mit der Maus zu arbeiten, da es dann nicht notwendig ist, die Shortcuts für die Tastatur zu lernen. Für den Einsatz im industriellen Bereich ist unter Umständen die Verwendung der Tastatur angemessener oder erforderlich.

In den folgenden Abschnitten werden beide Methoden beschrieben.

# **2.5 Die Benutzeroberfläche**

Wenn Sie den OPC-Server starten, erscheint zuerst ein Begrüßungsdialog und anschließend die Benutzeroberfläche.

| SAMPLEPROJECT.OmegaOPC - Omega-OPC-Server<br>$ \Box$ $\times$                                            |                                                                                       |                |             |         |       |        |
|----------------------------------------------------------------------------------------------------|---------------------------------------------------------------------------------------|----------------|-------------|---------|-------|--------|
| Project View Control Extras ?<br>File<br>Menü <sup>1</sup>                                               |                                                                                       |                |             |         |       |        |
| ox.                                                                                                    | ∎│┋ <sub></sub> ≱∣                                                                    | Symbolleiste)  |             |         |       |        |
| SAMPLEPROJECT                                                                                            | Name                                                                                  | Direct address | Data type   | Monitor | Usage | Value  |
| Configuration1<br>Ė                                                                                      | ∟− b DigitaleAusgaenge                                                                | %MB 32768.0    | <b>BYTE</b> | Yes     |       | 2      |
| iiii   myRessource1 <br>F-                                                                               | _= PLC SYS TICK CNT                                                                   | %SRD 52        | DINT        | Yes     |       | 150098 |
| ProgInstanz1<br>Fr<br>diff_us_1<br>off us_2<br>ProgInstanz2<br>ProgInstanz5<br>myRessource2<br>Ė<br>-111 | L-TPLC_TICKS_PER_SEC_                                                                 | %SRW 44        | INT         | No.     | n     | 2      |
|                                                                                                    | ⊙PLCDEBUG BPSET                                                                       | $X$ SR $X$ 1.4 | <b>BOOL</b> | No      | 0.    | 7      |
|                                                                                                    | └⊘ PLCDEBUG FORCE                                                                     | %SRX 2.0       | <b>BOOL</b> | No      | n     | 2      |
|                                                                                                    | -⊘ PLCDEBUG POWERFLO %SRX 2.3                                                         |                | <b>BOOL</b> | No.     | n     | 2      |
|                                                                                                    | ⊙PLCMODE HALT                                                                         | $X$ SR $X$ 0.3 | <b>BOOL</b> | No      | n     | ?      |
| ProgInstanz1                                                                                             | ⊙ PLCMODE ON                                                                          | %SRX 0.0       | BOOL        | No      | n     | 2      |
| <b>Proginstanz2</b><br>田                                                                                 | ⊙ PLCMODE RUN                                                                         | %SRX 0.1       | <b>BOOL</b> | Yes     |       | -1     |
| ProgInstanz5                                                                                             | ⊙PLCMODE STOP                                                                         | %SRX 0.2       | <b>BOOL</b> | Yes     |       | 0      |
| ł.<br>Configuration2<br>Ė<br>白帽 myRessource3<br>ProgInstanzXYZ<br>Instanzbaum)                           | Hauptfenster<br>mit Instanzbaum<br>und<br>Variablentabelle<br>$\left  \cdot \right $  |                |             |         |       |        |
| Statuszeile)<br>Ready                                                                                    | PLC access failed (Data transmission error SAMPLEPROJECT.C   myRessource1 has 10 Tags |                |             |         |       |        |

Abbildung 2-1: Benutzeroberfläche mit geöffnetem OPC-Projekt und globalen Ressource-Variablen

Die Benutzeroberfläche besteht aus vier Hauptkomponenten: Menüleiste, Symbolleiste, Hauptfenster und Statuszeile.

Die Titelleiste der Benutzeroberfläche zeigt den Namen des aktiven OPC-Projekts. Wenn Sie das Programm zum ersten Mal starten oder ein neues OPC-Projekt erzeugt haben, erscheint hier der Name 'Un<span id="page-10-0"></span>titled'. In diesem Fall müssen Sie das neue OPC-Projekt unter dem Namen speichern, den Sie in Zukunft verwenden möchten.

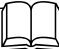

 Im Kapitel 'Arbeiten mit dem OPC-Server' wird detailliert beschrieben, wie Sie ein aktives OPC-Projekt speichern.

#### **Das Menü**

Das Menü befindet sich unter der Titelleiste und enthält die folgenden Untermenüs:

- ∗ Das Untermenü 'Datei' dient dazu, neue OPC-Projekte zu erzeugen und bereits vorhandene Projekte zu öffnen. Des weiteren enthält es Befehle zum Speichern des aktiven OPC-Projekts und zum erneuten Laden aller PROPROG-Projekte, die in Ihrem OPC-Projekt eingefügt wurden. Hier finden Sie auch den Befehl zum Beenden des OPC-Servers.
- ∗ Das Untermenü 'Projekt' enthält alle Befehle zum Verwalten der PROPROG-Projekte, die im OPC-Server verfügbar sind. Sie können mit den Menüpunkten ein vorhandenes Projekt einfügen, ein vorhandenes Projekt importieren (d.h. ein ausgewähltes Projekt im Instanzbaum durch das importierte Projekt ersetzen), ein bestimmtes Projekt neu laden oder löschen. Mit dem Menüpunkt 'Eigenschaften...' können Sie hier Einstellungen für die Ressource vornehmen.

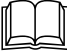

 Wenn Sie den Menüpunkt 'Eigenschaften' ausführen, erscheint der Dialog 'Ressource-Eigenschaften'. Dieser Dialog ist detailliert in der Online-Hilfe beschrieben.

- Im Untermenü 'Ansicht' befinden sich Befehle mit denen Sie die Darstellung der Benutzeroberfläche verändern können. Mit dem Menüpunkt 'Überwachen' können Sie die aktuelle Benutzung und die aktuellen Werte der globalen Ressource- und Instanz-Variablen anzeigen. Des weiteren finden Sie hier einen Menüpunkt, um die Statuszeile ein- bzw. auszublenden.
- ∗ Das Untermenü 'Steuerung' enthält alle Befehle zum Starten und Stoppen des Datentransfers zur SPS. Außerdem bietet es einen Befehl, mit dem Sie einzelne globale Ressource-Variablen und Instanz-Variablen überwachen können. Mit dem Befehl 'Status anzeigen' kann der Dialog 'Server-Status' aufgerufen werden, der Informationen zum aktuellen Server-Status enthält. Zusätzlich bietet das Untermenü den Menüpunkt 'Fehler löschen', mit dem Sie Fehlermeldungen löschen können, die im OPC-Server angezeigt werden.

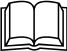

 Eine detaillierte Beschreibung des Dialogs 'Server-Status' finden Sie in der Online-Hilfe.

Die Hilfe enthält auch die Liste der möglichen Fehlermeldungen.

∗ Das Untermenü '?' enthält die Befehle zum Aufrufen der Hilfe und zum Anzeigen von Informationen zur aktuellen Programmversion.

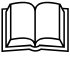

 Die einzelnen Menüpunkte und deren Funktionen sind detailliert in der Online-Hilfe beschrieben.

#### <span id="page-11-0"></span>**Beispiel für den Aufruf eines Menüpunkts mit der Maus**

- $\bullet$  Klicken Sie auf das Untermenü 'Datei'. Das Untermenü wird geöffnet und die Menüpunkte werden sichtbar.
- Klicken Sie auf den Menüpunkt 'OPC-Projekt öffnen...'. Es erscheint der Dialog 'Öffnen'.

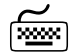

#### **Beispiel für den Aufruf eines Menüpunkts mit der Tastatur**

 Drücken Sie <STRG> + <O>. Es erscheint der Dialog 'Öffnen'.

# $\boldsymbol{\eta}$

# **HINWEIS**

Alle Untermenüs oder Menüpunkte können aufgerufen werden, indem der unterstrichene Buchstabe des entsprechenden Wortes gedrückt wird. Zusätzlich können die wichtigsten Befehle mit Tastatur-Shortcuts ausgeführt werden. Welchen Shortcut ein Menüpunkt besitzt, wird jeweils im Untermenü neben dem Menüpunkt angezeigt.

#### **Die Symbolleiste**

Die Symbolleiste befindet sich unter der Menüleiste und enthält die Symbole für die am häufigsten verwendeten Befehle. Sie können diese Funktionen auch alle über das Menü oder über Shortcuts bedienen.

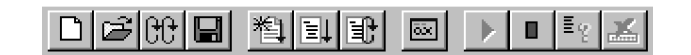

Abbildung 2-2: Symbolleiste

# **HINWEIS**

Wenn Sie den Mauszeiger auf einem Symbol plazieren (ohne dieses anzuklicken), erscheint der Name des Symbols und (falls vorhanden) der zugeordnete Shortcut.

 Die einzelnen Symbole und die zugeordneten Befehle sind detailliert in der Online-Hilfe beschrieben.

<span id="page-12-0"></span>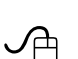

 **Verwenden der Symbolleiste zum Einfügen eines neuen Projekts**

 Klicken Sie auf das Symbol 'Einfügen'. Es erscheint der Dialog 'Projekt einfügen'.

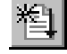

#### **Tastatur-Shortcuts**

Wie bereits erwähnt, können Sie bestimmte Menüpunkte am einfachsten durch Drücken der zugeordneten Tastatur-Shortcuts aufrufen. Shortcuts können als Einzeltasten oder Tastenkombinationen definiert sein.

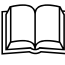

 Die vollständige Liste der definierten Tastatur-Shortcuts finden Sie in der Online-Hilfe.

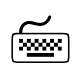

#### **Einfügen eines Projekts mit einem Tastatur-Shortcut**

 Drücken Sie <STRG> + <I>. Es erscheint der Dialog 'Projekt einfügen'.

#### **Hauptfenster**

Das Hauptfenster ist in zwei Teile untergliedert:

- Der Instanzbaum auf der linken Seite.
- ∗ Informationen zu den globalen Ressource- und Instanz-Variablen Ihres Projektes auf der rechten Seite.

#### **Der Instanzbaum**

Der Instanzbaum erscheint in der linken Hälfte des Hauptfensters, nachdem Sie ein PROPROG-Projekt mit dem Menüpunkt 'Projekt einfügen' aus dem Untermenü 'Projekt' in Ihr OPC-Projekt eingefügt haben.

Wenn Sie ein Projekt zum ersten Mal einfügen, ist nur das Symbol mit dem Namen Ihres PROPROG-Projekts sichtbar, d.h. der Instanzbaum ist geschlossen. Sie müssen in diesem Fall den Instanzbaum (mit Mausklick auf das ,+'-Symbol bzw. Taste <→>) öffnen, um die Struktur sehen zu können.

<span id="page-13-0"></span>Die folgende Abbildung zeigt ein Beispiel, wie der Instanzbaum im Programmiersystem PROPROG (links im Bild) und wie der Instanzbaum im OPC-Server (rechts im Bild) angezeigt wird.

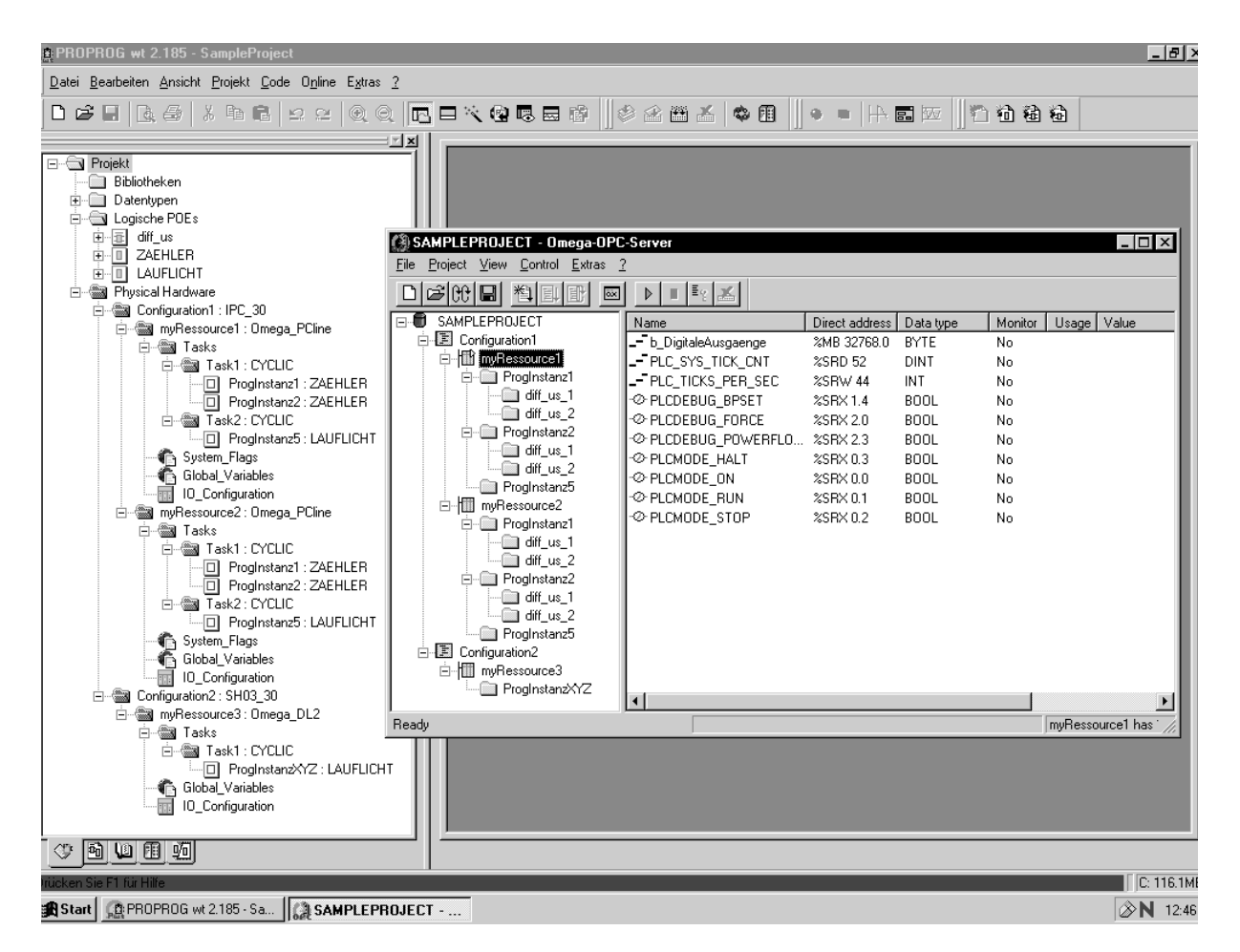

Abbildung 2-3: Instanzbaum mit Beispielprojekt 'SampleProject'

Der Instanzbaum im OPC-Server repräsentiert die Struktur Ihres PROPROG-Projekts, wobei der Name des Projekts immer neben dem ersten Symbol in der Baumstruktur erscheint.

Sie können im OPC-Server mehrere PROPROG-Projekte einfügen, die jeweils einen eigenen Instanzbaum besitzen. Die folgenden Elemente sind Bestandteile des Instanzbaums:

- ∗ Konfiguration Der Instanzbaum enthält alle Konfigurationen, die im ausgewählten Projekt definiert und markiert (CSV-Datei) sind. Die Konfiguration ist hier vergleichbar mit einem Steuerungssystem, z. B. einem Rack. Jede Konfiguration besteht aus einer oder mehreren Ressourcen. In Ihrem PROPROG-Projekt werden Konfigurationselemente im Unterbaum 'Hardwarestruktur' im Projektbaum graphisch dargestellt. Diese Darstellung gibt die Struktur der Konfigurationselemente wieder, die durch die SPS bestimmt werden.
- Ressource Der Instanzbaum enthält alle Ressourcen, die in der jeweiligen Konfiguration des PROPROG-Projekts definiert sind. Eine Ressource ist vergleichbar mit einer CPU, die in das Rack eingesetzt werden kann. Die Kommunikation mit dem Prozeß ist aber nur über die Konfiguration möglich.

Mit dem OPC-Server können Sie die in einer bestimmten Ressource deklarierten globalen Variablen anzeigen und überwachen. Dies ist aber nur für die globalen Ressource-Variablen möglich, die in der CSV-Datei (\*.csv) Ihres PROPROG-Projekts gespeichert sind. Sie speichern die Variablen in der CSV-Datei, indem Sie im Dialog 'Ressource-Einstellungen für ...' das Kontrollkästchen 'Alle globalen Variablen' aktivieren.

<span id="page-14-0"></span>Die globalen Ressource-Variablen der CSV-Datei erscheinen auf der rechten Seite im Hauptfenster, wenn Sie eine Ressource im Instanzbaum auswählen.

- ∗ Task Die Zuordnung der Programminstanzen zu den jeweiligen Tasks wird nicht angezeigt.
- ∗ Programminstanz Jede Programminstanz eines Projekts kann eine oder mehrere Funktionsbaustein-Instanzen enthalten. Im Beispiel enthält das Programm ,ZAEHLER' jeweils zwei Instanzen des FBs ,diff us'.

Im Instanzbaum des OPC-Servers erscheinen alle Programminstanzen, die Funktionsbaustein-Instanzen enthalten, in denen Variablen explizit als CSV-Variablen markiert wurden oder die selbst als CSV markierte Variablen enthalten. Damit also die Variablen im OPC-Server angezeigt werden können, müssen diese in der Variablen-deklaration mit 'CSV' gekennzeichnet sein und es muß im Dialog 'Ressource-Einstellungen für...' im Bereich 'CSV' das Kontrollkästchen 'Markierte Variablen' aktiviert werden. Nur wenn diese Bedingungen erfüllt sind, werden die Variablen in die CSV-Datei geschrieben und können hier verwendet werden.

Die Instanz-Variablen, die in der Variablendeklaration mit 'CSV' markiert sind, erscheinen auf der rechten Seite im Hauptfenster, wenn Sie eine Programminstanz im Instanzbaum auswählen.

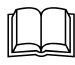

 Detaillierte Informationen zu Konfigurationen, Ressourcen und Instanzen finden Sie im PROPROG-Handbuch.

#### **So öffnen Sie den Instanzbaum mit der Maus**

- Klicken Sie auf das gewünschte Projekt, um es zu markieren.
- Klicken Sie auf das '+'-Zeichen vor dem Projektnamen. Es wird jetzt der Unterbaum mit den Konfigurationselementen angezeigt. Wiederholen Sie diese Schritte, bis Sie die gesamte Struktur des Instanzbaums sehen können.

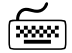

#### **So öffnen Sie den Instanzbaum mit der Tastatur**

- Drücken Sie <↓> oder <↑>, um das gewünschte Projekt zu markieren.
- Drücken Sie <→>, um den Unterbaum mit den Konfigurationselementen zu öffnen.

#### **Globale Ressource-Variablen**

Mit dem OPC-Server können Sie die in einer bestimmten Ressource deklarierten globalen Variablen anzeigen und überwachen. Diese Variablen werden in PROPROG als globale Variablen mit dem Schlüsselwort VAR\_GLOBAL in der globalen Variablendeklaration deklariert und können in allen Programmen und Funktionsbausteinen des Projekts verwendet werden.

Die globalen Ressource-Variablen zeigen Sie im OPC-Server an, indem Sie eine bestimmte Ressource im Instanzbaum auswählen.

Sie erscheinen auf der rechten Seite im Hauptfenster.

<span id="page-15-0"></span>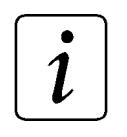

# **HINWEIS**

Es werden nur die globalen Ressource-Variablen angezeigt, die in der CSV-Datei (\*.csv) Ihres PROPROG-Projekts gespeichert sind. Damit alle globalen Variablen in der CSV-Datei gespeichert werden, müssen Sie im PROPROG-Dialog 'Ressource-Einstellungen für ...' das Kontrollkästchen 'Alle globalen Variablen' aktivieren.

Die globalen Ressource-Variablen werden in folgender Form im OPC-Server ausgegeben:

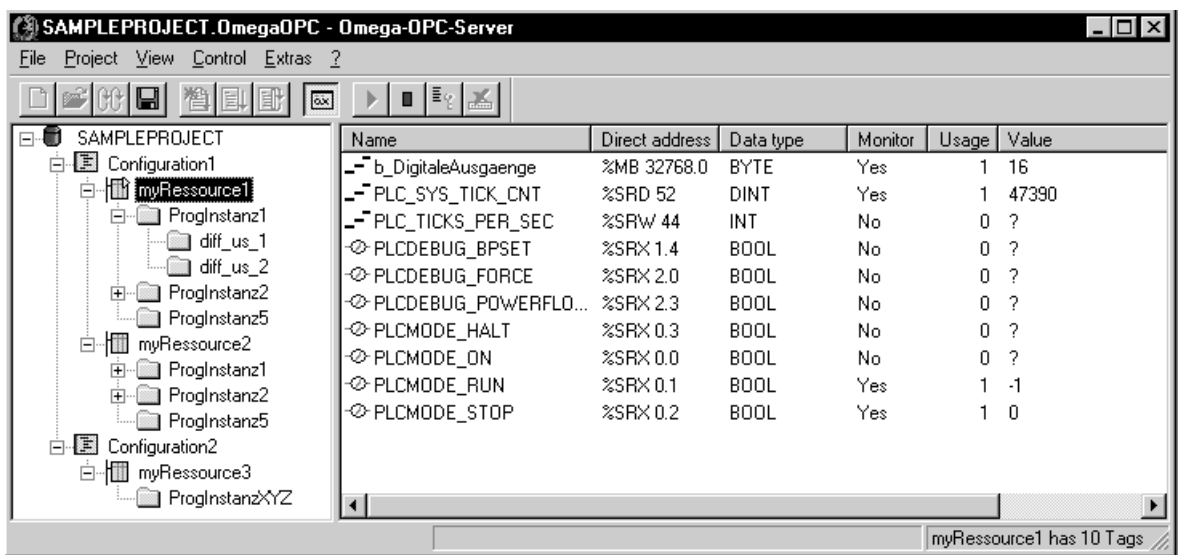

Abbildung 2-4: Globale Ressource-Variablen

Die Bedeutung der einzelnen Werte wird in der Online-Hilfe beschrieben.

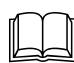

 Im Kapitel 'Arbeiten mit dem OPC-Server' wird detailliert beschrieben, wie Sie die globalen Ressource-Variablen anzeigen.

#### **Instanz-Variablen**

Mit dem OPC-Server können Sie die für eine bestimmte Instanz (sowohl Programm- als auch FB-Instanz) im PROPROG-Projekt deklarierten Variablen anzeigen und überwachen. Die Instanz-Variablen werden in PROPROG mit den Schlüsselwörtern VAR, VAR\_INPUT und VAR\_OUTPUT deklariert. Sie können nur innerhalb einer Instanz verwendet werden.

Die Instanz-Variablen zeigen Sie im OPC-Server an, indem Sie eine bestimmte Instanz im Instanzbaum auswählen.

# <span id="page-16-0"></span>**HINWEIS**

Es werden nur die Instanz-Variablen angezeigt, die in der CSV-Datei (\*.csv) Ihres Projekts gespeichert sind. Damit die Instanz-Variablen in der CSV-Datei gespeichert werden, müssen Sie im Dialog 'Ressource-Einstellungen für ...' des Programmiersystems das Kontrollkästchen 'Markierte Variablen' aktivieren und die Variablen in der Variablendeklaration explizit mit 'CSV' markieren.

Die Instanz-Variablen werden in folgender Form im OPC-Server ausgegeben:

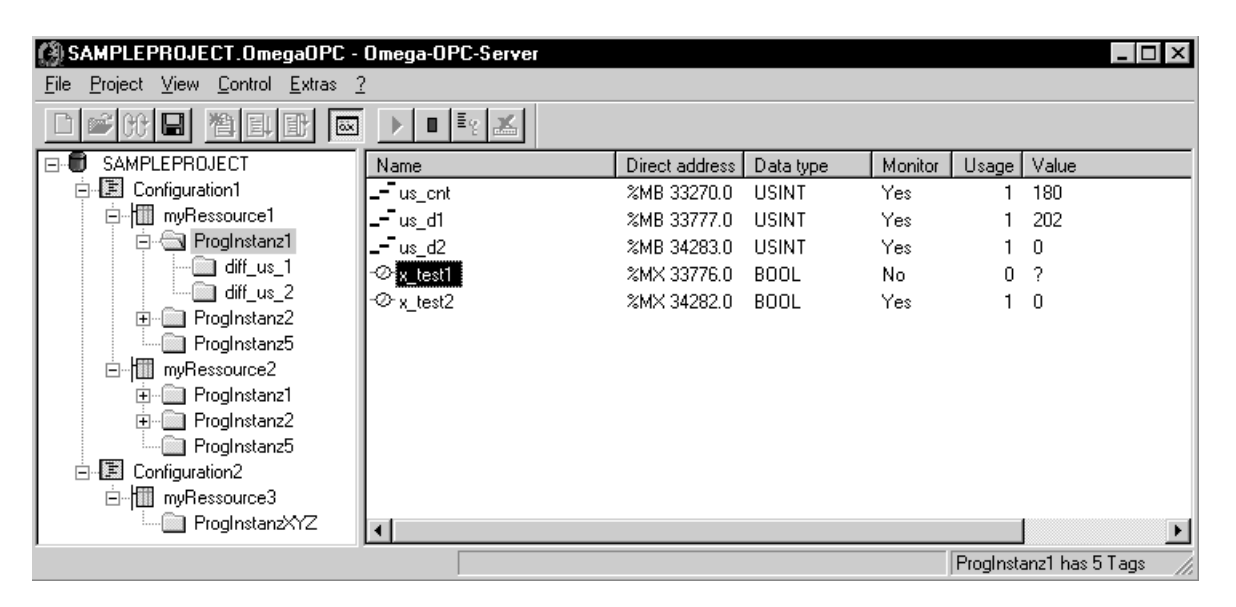

Abbildung 2-5: Instanz-Variablen

Die Bedeutung der einzelnen Werte wird in der Online-Hilfe beschrieben.

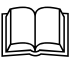

 Im Kapitel 'Arbeiten mit dem OPC-Server' wird detailliert beschrieben, wie Sie die Instanz-Variablen anzeigen.

### **Statuszeile**

Die Statuszeile befindet sich am unteren Rand der Benutzeroberfläche. Sie ist in mehrere Felder unterteilt und gibt während der Arbeit mit dem Programm verschiedene Meldungen aus.

Im linken Teil der Statuszeile sehen Sie Meldungen über ausgeführte Operationen oder Systemmeldungen. Wenn Sie den Mauszeiger auf ein Symbol oder einen Menüpunkt setzen (ohne die Operation aus<span id="page-17-0"></span>zuführen), dann zeigt die Statuszeile eine kurze Funktionsbeschreibung dieses Symbols oder Menüpunktes an.

Das zweite Feld zeigt Fehlermeldungen, die im OPC-Server aufgetreten sind. Es wird hier immer nur eine Fehlermeldung angezeigt, auch wenn mehrere Fehlermeldungen vorliegen. Sie müssen in diesem Fall immer zuerst die aktuelle Fehlermeldung mit dem Menüpunkt 'Fehler löschen' aus dem Untermenü 'Steuerung' löschen, um die nächste Fehlermeldung anzeigen zu können.

Auf der rechten Seite der Statuszeile wird angezeigt, wie viele Variablen im ausgewählten Element des Instanzbaums im OPC-Server registriert sind.

# **2.6 Aufrufen des Hilfesystems**

Der OPC-Server enthält eine Online-Hilfe mit detaillierten Informationen zum Programm und zur Bedienung. Im Inhaltsverzeichnis finden Sie alle Hilfethemen zu den einzelnen Programmteilen. Dieses rufen Sie auf, indem Sie aus dem Untermenü '?' den Menüpunkt 'Hilfethemen' wählen.

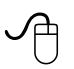

#### **Aufrufen des Inhaltsverzeichnisses mit der Maus**

 Wählen Sie aus dem Untermenü '?' den Menüpunkt 'Hilfethemen'. Es erscheint das Inhaltsverzeichnis der Hilfe für den OPC-Server.

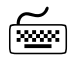

#### **Aufrufen des Inhaltsverzeichnisses mit der Tastatur**

- Drücken Sie <ALT> + <?>. Das Untermenü '?' wird geöffnet.
- Drücken Sie <I>. Es erscheint das Inhaltsverzeichnis der Hilfe für den OPC-Server.

# <span id="page-18-0"></span>**3 ARBEITEN MIT DEM OPC-SERVER**

# **3.1 So arbeiten Sie mit dem OPC-Server**

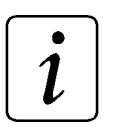

# **HINWEIS**

Bevor Sie den OPC-Server starten, vergewissern Sie sich, daß im Dialog 'Ressource-Einstellungen für ...' Ihres PROPROG-Projektes die Kontrollkästchen für die CSV-Einstellungen aktiviert sind. Dadurch werden die Variablen in die Datei 'sr.csv' geschrieben, die der OPC-Server zur Darstellung der Variablen benötigt.

Damit Sie mit dem OPC-Server arbeiten können, müssen Sie die folgenden Schritte durchführen:

Starten des OPC-Servers.

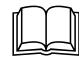

 Detaillierte Informationen zum Starten des OPC-Servers finden Sie im Kapitel 'Allgemeines zum Programm'.

- Einfügen eines vorhandenen PROPROG-Projekts in das aktive OPC-Projekt.
- Speichern des aktiven OPC-Projekts.
- Beenden des OPC-Servers.
- Starten des OPC Clients und Verbinden des Clients mit dem OPC-Server.

# **3.2 Einfügen eines Projektes**

Nachdem Sie den OPC-Server gestartet haben, müssen Sie zuerst ein PROPROG-Projekt in das aktive OPC-Projekt einfügen. Der OPC-Server benötigt die Projektdatei (Dateiname.mwt), um die Kommunikation zwischen der SPS und einem OPC Client zu ermöglichen.

Wenn Sie ein neues OPC-Projekt erzeugt haben, wird dieses mit 'Untitled' bezeichnet. Der Name des aktiven OPC-Projekts wird immer in der Titelleiste der Benutzeroberfläche angezeigt. Sie können das OPC-Projekt 'Untitled' editieren und es anschließend unter einem beliebigen Namen speichern.

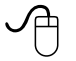

#### **Einfügen eines Projektes mit der Maus**

- Wählen Sie aus dem Untermenü 'Projekt' den Menüpunkt 'Projekt einfügen'. Es erscheint der Dialog 'Projekt einfügen'.
- Wählen Sie das PROPROG-Projekt, das Sie einfügen möchten.
- Bestätigen Sie den Dialog. Das Projekt wird in das aktive OPC-Projekt eingefügt und erscheint jetzt als Symbol mit dem Projektnamen auf der linken Seite in der Benutzeroberfläche.

<span id="page-19-0"></span>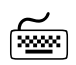

#### **Einfügen eines Projektes mit der Tastatur**

- Drücken Sie <STRG> + <I>. Es erscheint der Dialog 'Projekt einfügen'.
- Wählen Sie das PROPROG-Projekt, das Sie einfügen möchten.
- Drücken Sie <↵>, um den Dialog zu bestätigen. Das Projekt wird in das aktive OPC-Projekt eingefügt und erscheint jetzt als Symbol mit dem Projektnamen auf der linken Seite in der Benutzeroberfläche.

# **3.3 Kommunikation mit der SPS**

Der OPC-Server benutzt zur Kommunikation mit der Zielressource (der SPS) die selbe Verbindung wie das Programmiersystem PROPROG wt II.

Die im PROPROG-Dialog "Ressource-Einstellungen für ..." vorgenommenen Einstellungen der Kommunikationsparameter werden übernommen.

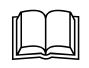

 Detaillierte Informationen zum Dialog "Ressource-Einstellungen für ..." finden Sie im PROPROG wt II - Handbuch.

Wenn also mit der Ressourcen-Kontrolle des PROPROG die Ziel-SPS erreichbar ist, so ist sie das auch für den OPC-Server.

Beachten Sie aber folgenden Hinweis für serielle Ports:

$$
\widehat{[\:\boldsymbol{i}\:\!]}{}
$$

### **HINWEIS**

Der OPC-Server teilt die serielle Schnittstelle mit keiner anderen Applikation (auf demselben PC), d. h. OPC-Server und PROPROG wt II können nicht gleichzeitig auf die Ressource über einen seriellen Port zugreifen! Gleiches gilt für die Nutzung der CallR-Dienste (siehe Kapitel "Hinweise für OPC-Client-Entwickler") während einer bestehenden OPC-Verbindung.

# **3.4 Speichern des aktiven OPC-Projektes**

Speichern Sie Ihr OPC-Projekt nach jeder Änderung. Wenn Sie ein OPC-Projekt schließen, ohne es zuvor gespeichert zu haben, erscheint ein Dialog, der Sie auffordert, die aktuellen Änderungen zu speichern. Bestätigen Sie diesen Dialog. Dies stellt sicher, daß beim nächsten Öffnen des OPC-Projektes die aktuellen Einstellungen wieder verfügbar sind.

Wenn Sie den OPC-Server zum ersten Mal starten, wird automatisch ein OPC-Projekt mit dem Namen 'Untitled' erzeugt. Wenn Sie mit diesem Projekt arbeiten möchten, müssen Sie es unter einem anderen Dateinamen speichern. Dazu wählen Sie aus dem Untermenü 'Datei' den Menüpunkt 'OPC-Projekt speichern'. Anschließend erscheint der Dialog 'Speichern unter'. Hier geben Sie den neuen Namen für das

<span id="page-20-0"></span>OPC-Projekt ein (Dateiname.OmegaOpc) und legen fest, in welchem Ordner das Projekt gespeichert werden soll.

Empfehlung: Speichern Sie das aktive OPC-Projekt unter dem Namen Ihres eingefügten PROPROG-Projektes.

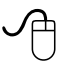

#### **Speichern des aktiven OPC-Projektes mit der Maus**

 Wählen Sie aus dem Untermenü 'Datei' den Menüpunkt 'OPC-Projekt speichern'. Das aktive OPC-Projekt wird gespeichert.

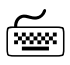

#### **Speichern des aktiven OPC-Projektes mit der Tastatur**

 Drücken Sie <STRG> + <S>. Das aktive OPC-Projekt wird gespeichert.

### **3.5 Anzeigen der globalen Ressource-Variablen**

Wenn Sie einen OPC Client mit dem OPC-Server verbunden haben und mindestens ein PROPROG-Projekt im aktiven OPC-Projekt vorhanden ist, können Sie die globalen Ressource-Variablen dieses Projektes im OPC-Server anzeigen und überwachen.

Dies ist aber nur dann möglich, wenn Sie im Untermenü 'Ansicht' den Menüpunkt 'Variablen überwachen' mit einem Häkchen markiert haben.

# **HINWEIS**

Im OPC-Server können nur die globalen Ressource-Variablen angezeigt werden, die als CSV-Variablen in Ihrem PROPROG-Projekt deklariert sind. Stellen Sie daher sicher, daß im Dialog 'Ressource-Einstellungen für ...' Ihres PROPROG-Projektes die Kontrollkästchen für die CSV-Einstellungen aktiviert sind.

#### **Anzeigen der globalen Ressource-Variablen mit der Maus**

- Klicken Sie in der linken Bildschirmhälfte auf den gewünschten Projektnamen.
- Klicken Sie auf das '+'-Zeichen vor dem Projektnamen. Es erscheint das Konfigurations-Symbol.
- Klicken Sie auf das '+'-Zeichen vor dem Symbol. Es erscheint das Ressource-Symbol.
- Klicken Sie auf den Ressource-Namen. In der rechten Bildschirmhälfte werden jetzt die globalen Variablen der Ressource angezeigt.

<span id="page-21-0"></span>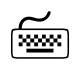

#### **Anzeigen der globalen Ressource-Variablen mit der Tastatur**

- Drücken Sie <↓> oder <↑>, um das gewünschte Projekt zu markieren.
- Drücken Sie <→>, um das Konfigurationssymbol anzuzeigen.
- Drücken Sie <↓>, um das Konfigurationssymbol zu markieren.
- Drücken Sie <→>, um das Ressource-Symbol anzuzeigen.
- Drücken Sie <↓>, um das Ressource-Symbol zu markieren. In der rechten Bildschirmhälfte werden jetzt die globalen Variablen der Ressource angezeigt.

# **3.6 Anzeigen der Instanz-Variablen**

Mit dem OPC-Server können Sie die in einer bestimmten Programminstanz Ihres PROPROG-Projektes deklarierten Instanz-Variablen anzeigen und überwachen. Wenn Sie einen OPC Client mit dem OPC-Server verbunden haben und mindestens ein PROPROG-Projekt im aktiven OPC-Projekt vorhanden ist, können Sie die Instanz-Variablen der im Projekt verwendeten Programminstanzen im OPC-Server betrachten.

Dies ist aber nur dann möglich, wenn Sie im Untermenü 'Ansicht' den Menüpunkt 'Variablen überwachen' mit einem Häkchen markiert haben.

# **HINWEIS**

Im OPC-Server können nur die Instanz-Variablen angezeigt werden, die explizit als CSV-Variablen in Ihrem PROPROG-Projekt markiert sind. Stellen Sie daher sicher, daß im Dialog 'Ressource-Einstellungen für ...' Ihres PROPROG-Projektes die Kontrollkästchen für die CSV-Einstellungen aktiviert sind.

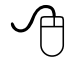

#### **Anzeigen der Instanz-Variablen mit der Maus**

- Klicken Sie in der linken Bildschirmhälfte auf den gewünschten Projektnamen.
- Klicken Sie auf das '+'-Zeichen vor dem Projektnamen. Es erscheint das Konfigurations-Symbol.
- Klicken Sie auf das '+'-Zeichen vor dem Symbol. Es erscheint das Ressource-Symbol.
- Klicken Sie auf das '+'-Zeichen vor dem Symbol. Es erscheint das Symbol für die Programminstanz.
- Klicken Sie auf dieses Symbol. Es erscheinen die im Projekt verwendeten Instanznamen.
- Klicken Sie auf einen Instanznamen. Die Instanz-Variablen erscheinen jetzt in der rechten Bildschirmhälfte.

<span id="page-22-0"></span>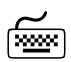

#### **Anzeigen der Instanz-Variablen mit der Tastatur**

- Drücken Sie <↓> oder <↑>, um das gewünschte Projekt zu markieren.
- Drücken Sie die Taste <→> so oft, bis der gewünschte Instanzname markiert ist.

Die Instanz-Variablen erscheinen jetzt in der rechten Bildschirmhälfte.

### **3.7 Manuelles Neuladen eines geänderten Projekts**

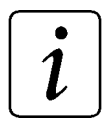

# **HINWEIS**

Wenn Sie Ihr PROPROG-Projekt geändert und kompiliert haben, können Sie dieses Projekt neu in den OPC-Server einlesen, um die veränderte Projektstruktur im OPC-Server darstellen zu können und um dem OPC Client die geänderten Daten zur Verfügung zu stellen.

Neben dem manuellen Aktualisieren eines geänderten PROPROG-Projektes ermöglicht der OPC-Server eine automatische Aktualisierung des Projektes.Weitere Informationen zu dieser Funktion finden Sie im folgenden Abschnitt.

Wenn Sie z. B. neue Ressourcen in Ihr PROPROG-Projekt eingefügt haben, müssen Sie das Projekt im OPC-Server neu laden, um diese Änderungen sehen zu können.

Sie können Projekte im OPC-Server erneut einlesen, indem Sie entweder aus dem Untermenü 'Datei' den Menüpunkt 'Alle Projekte neu laden' wählen oder im Untermenü 'Projekt' den Menüpunkt 'Projekt neu laden' ausführen.

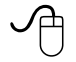

#### **Manuelles Neuladen eines geänderten Projektes mit der Maus**

- Klicken Sie im Instanzbaum auf das Projekt, das Sie neu laden möchten. Das gewünschte Projekt ist markiert.
- Wählen Sie aus dem Untermenü 'Projekt' den Menüpunkt 'Projekt neu laden'. Das markierte Projekt wird jetzt automatisch neu eingelesen. Die Projektstruktur entspricht danach der aktuellen Struktur Ihres Projektes.

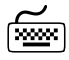

#### **Manuelles Neuladen eines geänderten Projektes mit der Tastatur**

- Drücken Sie <↓> oder <↑>, um das Projekt im Instanzbaum zu markieren, das Sie neu laden möchten.
- Drücken Sie <STRG> + <R>. Das markierte Projekt wird jetzt automatisch neu eingelesen. Die Projektstruktur entspricht danach der aktuellen Struktur Ihres Projektes.

# <span id="page-23-0"></span>**3.8 Automatisches Aktualisieren des aktuellen Projekts**

Mit dem OPC-Server können Sie das aktuelle PROPROG-Projekt automatisch aktualisieren. Daher ist es nicht mehr nötig, ein PROPROG-Projekt, das Sie geändert und kompiliert haben, manuell neu einzulesen.

Um diesen automatischen Prozess zu ermöglichen, müssen Sie das Kontrollkästchen 'OPC-Daten einbeziehen' im PROPROG-Dialog 'Senden' aktivieren. In diesem Fall wird die csv-Datei, die alle Variablen enthält, die mit Hilfe des OPC-Servers überwacht werden sollen, in den Sendevorgang einbezogen.

Nach dem Senden der csv-Datei zur SPS aktualisiert der OPC-Server automatisch das geladene Projekt, so daß die bearbeitete Projektstruktur sofort sichtbar wird und der OPC Client die aktuellen Werte von der angeschlossenen SPS übernehmen kann.

# **HINWEIS**

Das automatische Aktualisieren des aktuellen Projekts ist bei  $\Delta$ mega Drive-Line II **nicht** möglich.

# **3.9 Beenden des OPC-Servers**

Sie können den OPC-Server zu jedem beliebigen Zeitpunkt beenden.

Dies ist auch dann möglich, wenn ein OPC Client mit dem Server verbunden ist.

Wenn Sie den OPC-Server beenden möchten und die vorgenommenen Änderungen im OPC-Projekt noch nicht gespeichert haben, erscheint ein Dialog. Hier können Sie entweder die Änderungen speichern oder aber das OPC-Projekt schließen und die Änderungen verwerfen.

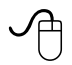

#### **Beenden des OPC-Servers mit der Maus**

 Wählen Sie aus dem Untermenü 'Datei' den Menüpunkt 'Beenden'. Der OPC-Server wird beendet.

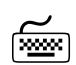

#### **Beenden des OPC-Servers mit der Tastatur**

- Drücken Sie <ALT> + <D>. Das Untermenü 'Datei' wird geöffnet.
- Drücken Sie <B>. Der OPC-Server wird beendet.

# <span id="page-24-0"></span>**4 HINWEISE FÜR OPC-CLIENT ENTWICKLER**

# **4.1 Allgemein**

Dieses Kapitel enthält spezifische Informationen zur Entwicklung eines Clients für den OmegaOS-OPC-Server. Allgemeine Kenntnisse zur Nutzung des OPC-Interfaces bzw. zum Erstellen eines OPC-Clients werden vorausgesetzt und hier nicht vermittelt. Zum effizienten Einstieg in die OPC-Technologie empfehlen wir die Nutzung eines Client-Toolkits, wie es von verschiedenen Herstellern wie z. B. Technosoftware (http://www.technosoftware.ch) angeboten wird.

### **4.2 Dokumente**

- [1] OPC Data Access Specification 1.0a http://www.opcfoundation.org
- [2] CALL-Runtime Specification 2.0 http://www.open-control.com

# **4.3 OPC Interface**

#### **4.3.1 Custom Interface**

#### **ProgID**

Die ProgID des Custom Interface lautet: OmegaOPCServer.1

#### **Implementation**

Alle obligatorischen OPC-Interfaces (nach [1]) sind vorhanden, aber einige Interface-Funktionen sind nicht implementiert. Sie geben den Wert E\_NOTIMPL zurück:

- IOPCAsyncIO::Cancel(DWORD dwTransactionID)
- IOPCServer::GetErrorString(HRESULT dwError, LCID dwLocale, LPWSTR \*ppString)

Das optionale OPC-Interface IOPCBrowseServerAddressSpace ist bis auf eine Funktion implementiert:

- IOPCBrowseServerAddressSpace::BrowseAccessPaths(LPCWSTR szItemID, LPENUMSTRING\* ppIEnumString)
	- $\rightarrow$  gibt den Wert E\_NOTIMPL zurück.

Die optionalen Public Groups werden nicht unterstützt, aber das Interface IOPCPublicGroupStateMgt ist implementiert:

 $\bullet$  IOPCPublicGroupStateMgt::GetState(BOOL\* pPublic)  $\rightarrow$  setzt pPublic generell auf FALSE, die Gruppe ist damit privat. <span id="page-25-0"></span> IOPCPublicGroupStateMgt::MoveToPublic(void)  $\rightarrow$  gibt den Wert E\_NOTIMPL zurück.

#### **4.3.2 Automation Interface**

#### **ProgID**

Die ProgID des Automation Interface lautet: PcosOPCAutomation.1

#### **Implementation**

Das Automation Interface unterstützt einzig OPC\_FLAT Browsing. IOPCBrowseServerAddressSpaceDisp ist nicht völlig konform zu [1] implementiert. SetEnumeratorType(0,0) muss aufgerufen worden sein, bevor eine For Each .. In .. -Schleife alle verfügbaren Server-Items korrekt auslesen kann.

#### **Beispiel in Visual Basic**

Private Sub BrowseAddressSpace\_Click() Dim Svr As IOPCBrowseServerAddressSpaceDisp 'non OPC conform handling: 'SetEnumeratorType(0,0) browses the available items in the server Call OpcServer.SetEnumeratorType(0,0)

, show the number of available items MsgBox(OpcServer.Count)

'------------------------------------

Set Svr = OpcServer

Dim Val As Variant For Each Val In Svr MsgBox(Val) Next Val

End Sub

Private Sub EnumPrivateGroup\_Click() 'SetEnumeratorType(0,1) browses the privat groups (the default) Call OpcServer.SetEnumeratorType(0,1)

<span id="page-26-0"></span>, show the number of private groups MsgBox(OpcServer.Count)

Dim Val As Variant For Each Val In OpcServer MsgBox(Val.Name) Next Val

End Sub

Die folgenden Funktionen des Automation Interface sind nicht implementiert (Rückgabe: E\_NOTIMPL):

- IOPCGroupStateMgtDisp::CloneGroup(VARIANT Name, IDispatch \*\*ppDisp)
- IOPCItemDisp::putActiveStatus(VARIANT\_BOOL ActiveStatus)
- IOPCItemDisp::get\_Blob(VARIANT \*pBlob)
- IOPCItemDisp::put\_ClientHandle(long Client)
- IOPCItemDisp::get\_RequestedDataType(short \*pRequestedDataType)
- IOPCItemDisp::put\_RequestedDataType(short pRequestedDataType)
- IOPCItemDisp::put\_Value(VARIANT NewValue)
- IOPCItemDisp::get\_EUType(short \*pError)
- IOPCItemDisp::get\_EUInfo(VARIANT \*pError)
- IOPCServerDisp::GetErrorString(long Error, long Locale, BSTR \*ErrorString)
- IOPCServerDisp::SaveConfig(BSTR FileName)
- IOPCServerDisp::LoadConfig(BSTR FileName)
- IOPCServerDisp::GetItemIDString(BSTR ItemDataID, BSTR \*ItemID)
- IOPCServerDisp::SetAccessPathEnumerator(BSTR ItemID)

### **4.4 Datentypen**

### **Abbildung von IEC 61131-Datentypen auf VARIANT-Datentypen**

Die folgende Tabelle beschreibt die Abbildung von IEC 61131-Datentypen auf VARIANT-Datentypen.

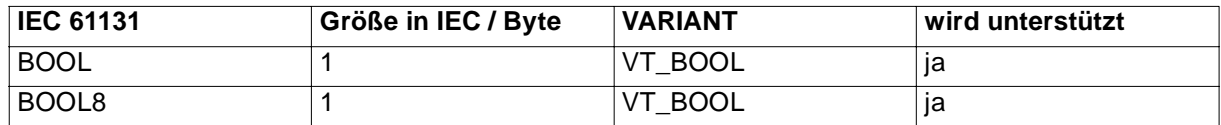

<span id="page-27-0"></span>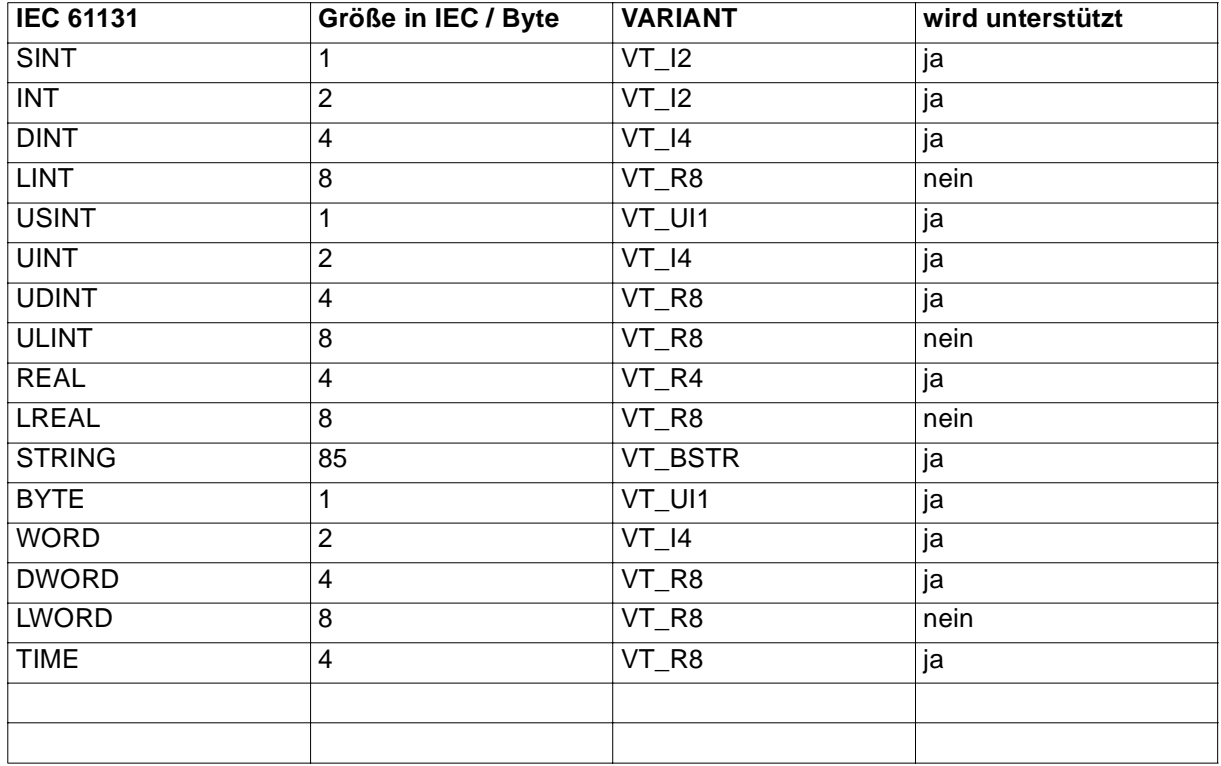

#### **Unterstützung nutzerdefinierter Datentypen**

#### **Strings**

Nutzerdefinierte Strings werden bis max. 80 Zeichen unterstützt. Grössere Strings werden abgeschnitten.

#### **Arrays**

Eindimensionale Arrays elementarer Datentypen werden bis zu einer Gesamtgrösse von 64 kB unterstützt. Das gesamte Array ist vom Typ VT\_ARRAY | VT\_\* (..ein "safearray").

Die Elemente des Arrays werden wie elementare Datentypen behandelt, wobei ihr Name sich bildet aus dem Feldnamen, erweitert um den Index in eckigen Klammern.

z. B. meinProjekt.meineConfig.meineRess.diesesArray[3]

Mit IOPCBrowseServerAddressSpace() kann nicht auf einzelne Elemente des Arrays zugegriffen werden.

#### **Strukturen**

Ein einheitlicher Zugang zu Structs ist in der unterstützten Version der Data Access Spec. [1] nicht gegeben.

# <span id="page-28-0"></span>**4.5 Zugang zur SPS (IEC-61131-Ressource)**

#### **Kommunikation**

Der OPC-Server unterstützt die gleichen SPS-Zugangspfade wie das Programmiersystem PROPROG wt II, also die seriellen Ports (COM1..4), TCP/IP-Socket-Kommunikation etc.

Die im PROPROG-Projekt eingestellten Kommunikationsparameter werden ebenso vom OPC-Server benutzt.

Hinweis für serielle Ports:

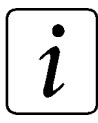

# **HINWEIS**

Der OPC-Server teilt die serielle Schnittstelle mit keiner anderen Applikation (auf demselben PC), d. h. OPC-Server und PROPROG können nicht gleichzeitig auf die Ressource über einen seriellen Port zugreifen! Gleiches gilt für die Nutzung der CallR-Dienste (siehe nächster Abschnitt) während einer bestehenden OPC-Verbindung.

#### **4.6 CALL-Runtime**

Einige Interfaces der CALL-R Spezifikation 2.0 der PLC-open [2] werden unterstützt, um Grundfunktionalitäten wie Bootprojekt-Download, -Aktivierung und Start / Stop der SPS zu ermöglichen.

#### **ICallrServer**

Nur die Funktion MakeDefaultCallrProgramGroupObject() ist implementiert.

Alle anderen geben E\_NOTIMPL zurück.

#### **ICallrProgramGroup**

Die folgenden Funktionen sind nicht implementiert:

- AddCallrProgramGroupObject
- CreateCallrProgramGroupEnumerator
- GetProgramGroupState
- HaltProgram

#### **AddCallrProgramObject**

Der erste Parameter 'szProgramName' muss in PROPROG-Notation angegeben werden, also PROJECT.CONFIGURATION.RESOURCE und nicht wie in [2] spezifiziert als

RESOURCE.CONFIGURATION.PROJECT.

Der zweite Parameter ,nProgramType' muss den Wert 3 (IEC 61131-Programm) haben.

#### <span id="page-29-0"></span>**ICallrProgram**

Die folgenden Funktionen sind nicht implementiert:

- UpLoadProgram
- HaltProgram

Der OmegaOS-CallR-Server arbeitet nach folgendem Zustandsdiagramm:

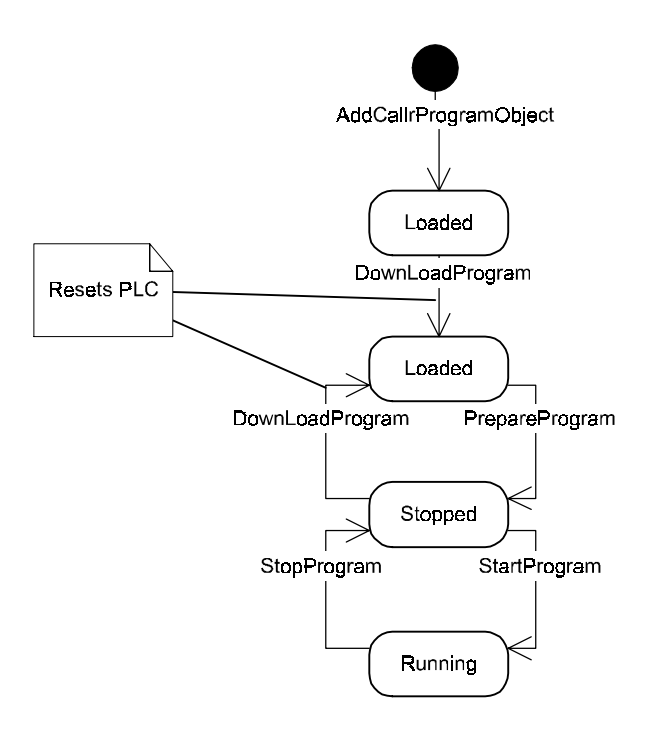

#### **DownLoadProgram**

Nur OmegaOS-Bootprojekte (Datei ,bootfile.pro' im jeweiligen Ressource-Verzeichnis des PROPROG-Projektes) können hinuntergeladen werden. Deshalb müssen der erste Parameter 'vProgramCode' mit VT\_EMPTY und der zweite Parameter ,nCodeAttribute' mit 1 (= autom. Laden nach Restart der SPS) belegt werden.

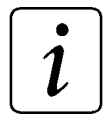

# **HINWEIS**

Aktivieren Sie in Ihrem PROPROG-Projekt die Checkbox "Bootprojekt beim Kompilieren erzeugen" im Dialog "Ressource-Einstellungen" um nach jedem Make des Projektes ein aktuelles ,bootfile.pro' zu erhalten. Anderenfalls geschieht dies erst mit "Bootprojekt senden" im Dialog "Senden", einer Funktion also, die Sie wahrscheinlich nicht nutzen würden, wenn Sie Bootprojekte mittels CallR übertragen.

#### <span id="page-30-0"></span>**GetProgramState**

Diese Tabelle zeigt die Zuordnung der Omega-SPS-Stati zu den CallR-Programm-Zuständen:

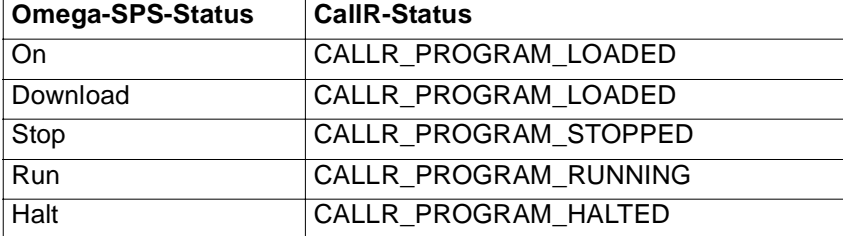

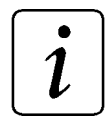

# **HINWEISE**

- ♦ Die Stati 'On' und 'Download' sind vom CallR-Client nicht zu unterscheiden.
- ♦ Die Funktion liefert E\_FAIL zurück, wenn keine Verbindung zur SPS besteht.
- Jeder Aufruf dieser Funktion erzeugt einen SPS-Zugriff. Häufiges Aufrufen belastet den OPC-Server und senkt seine Leistung.

# **4.7 Performance**

Die folgenden Hinweise sollen helfen, die Leistungsfähigkeit einer Client-Applikation zu erhöhen.

### **statische Gruppen anstelle dynamischer Gruppen**

Jeder Aufruf von AddItems() und RemoveItems() erzeugt einen nicht unerheblichen Datenverkehr mit der SPS, was besonders auf langsamen Verbindungen wie z. B. RS232 ins Gewicht fällt.

Wenn z. B. eine Visualisierung mit jedem Bildwechsel die anzuzeigenden Items mit oben genannten Funktionen erzeugt bzw. wieder entfernt, wird sich der Bildaufbau unter Umständen deutlich verzögern.

### **Lesen mit IDataObject anstelle IOPCSyncIO**

Mittels IDataObject() kann man den OPC-Server beauftragen, Änderungen eines od. mehrerer Items selbstständig an den Client zu melden. Der OPC-Client muss dann nicht mehr ständig diese Werte pollen. Der Verzicht auf's Polling verbessert die Gesamtperformance erheblich.

#### <span id="page-31-0"></span>**Funktionen mit PointerArray anstelle einzelner Zeiger aufrufen**

Wenn möglich, sollte man OPC-Interface-Funktionen nur einmal mit einem Array von Pointern anstelle einzelner Aufrufe mit nur einem Zeiger aufrufen. Dies gilt zum Teil für AddItems() und RemoveItems().

#### **Gruppen-UpdateRate nur so hoch wie unbedingt nötig wählen**

Die Gruppen-UpdateRate (dritter Parameter von AddGroup()) bestimmt ebenfalls die Häufigkeit der Kommunikation zwischen OPC-Server und SPS. Häufige Kommunikation erhöht die vom OPC-Server verursachte Prozessorlast.

#### **Custom-Interface für große Applikationen**

Für große Applikationen (viele Items) ist das Custom-Interface besser geeignet als das Automation-Interface, da ersteres weniger Overhead enthält.

### **4.8 Fehlersuche**

#### **Test-Client**

Ein einfacher Test-Client "OpcClient.exe" befindet sich im Installationsverzeichnis des Omega-OPC-Servers. Er verbindet nur zum Omega-OPC-Server und ist für Test und Fehlersuche gedacht.

#### **Debug Trace**

Auf Wunsch kann der OPC-Server ein Protokoll (Tracefile) mit allen Zugriffen des Custom-Interfaces erzeugen.

Das Erzeugen eines Tracefiles wird mit folgendem Registry-Schlüssel freigeschaltet:

[HKEY\_LOCAL\_MACHINE\SOFTWARE\Baumueller Nuernberg\Omega OPC-Server v10\Dump]

"Level"=dword:00000001

Mit jedem Start des OPC-Servers wird eine ASCII-Datei "c:\PcosOpcR.CSV" erzeugt, die mit einem Texteditor eingesehen werden kann.

# <span id="page-32-0"></span>**4.9 Systemgrenzen**

#### **Item-Anzahl pro OPC-Projekt**

Der Namensraum des OPC-Servers und damit jedes OPC-Projekt kann max. 12000 Items verwalten.

#### **Item-Anzahl pro Ressource**

Maximal 3200 Items einer Ressource können aktuell (zur Laufzeit) Gruppen zugeordnet und damit aktiv sein, obwohl für eine Ressource wesentlich mehr CSV-Variablen konfiguriert sein können.

Eine Ressource kann 15000 globale und je POE ebenfalls 15000 POE-Variablen enthalten.

#### **Item-Anzahl pro Gruppe**

Eine Gruppe kann (zur Laufzeit) max. 3200 Items enthalten.

#### **Update-Rate der Gruppe**

Die Updatezeit jeder Gruppe muß größer 10 ms sein und sollte so groß wie möglich gewählt werden.

# <span id="page-34-0"></span>**5 INDEX**

# **Symbols**

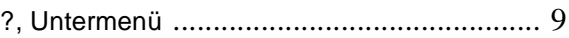

# **A**

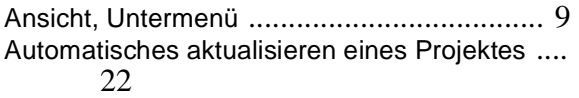

# **B**

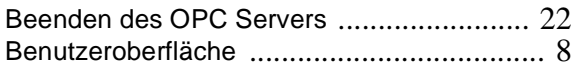

# **C**

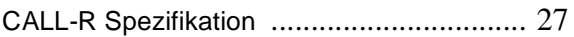

# **D**

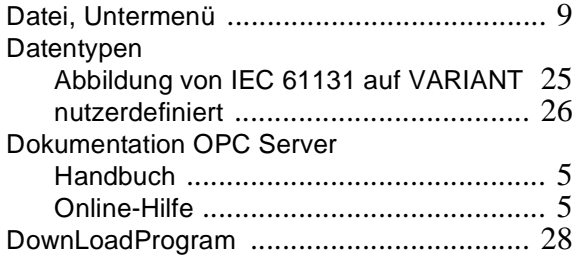

# **E**

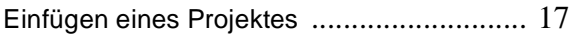

# **F**

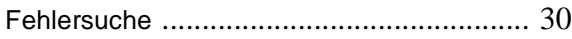

# **G**

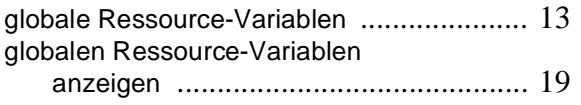

# **H**

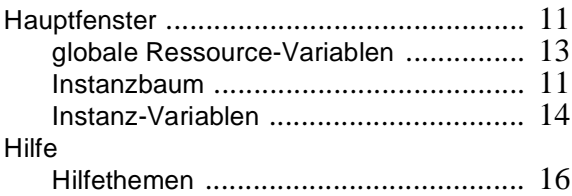

# **I**

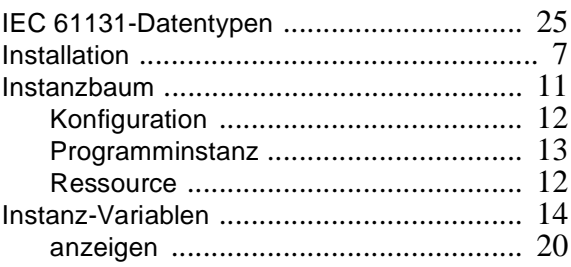

# **K**

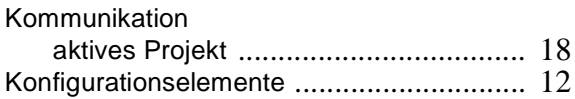

# **L**

Leistungsfähigkeit einer Client-Applikation erhöhen [.............................................. 29](#page-30-0)

### **M**

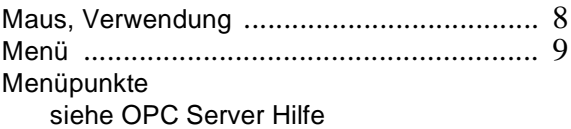

# **N**

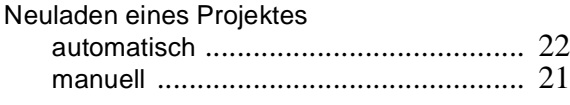

# **O**

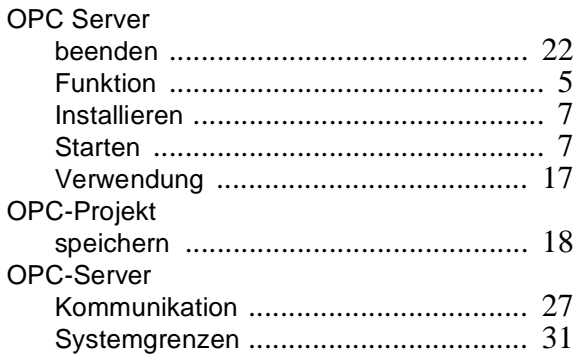

# **P**

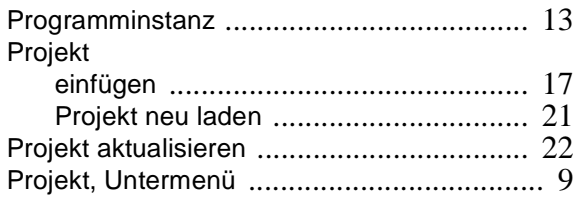

# **R**

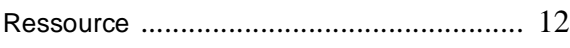

# **S**

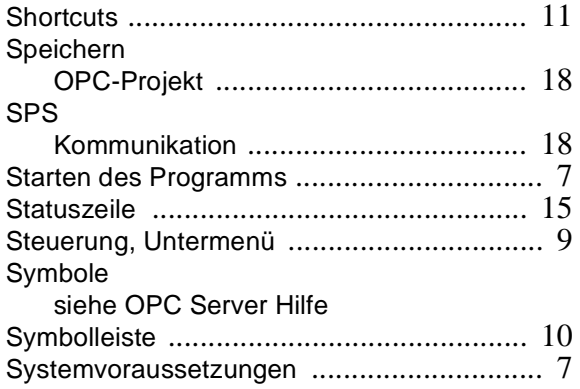

# **T**

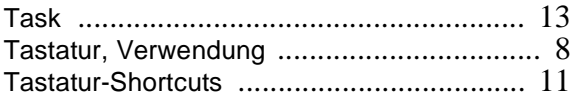

# **U**

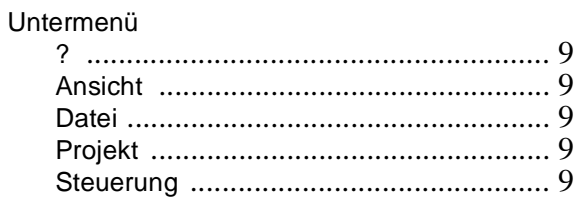

# **V**

#### Variablen

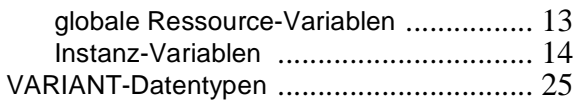